## Introduction

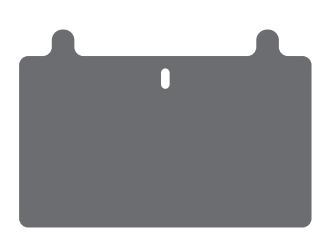

## Congratulations on purchasing Koobrick Boxi.

Congratulations on purchasing Koobrick Boxi. Koobrick Boxi lets you easily share your files in your network. Simply plug in the hard disk drive, connect the LAN port to your network, and run the Boxi installer from CD, and you're ready to share files. Koobrick Boxi provides a total solution for the Small and Medium-sized Business (SMB) and the Small Office/Home Office (SOHO) markets, giving you an instant way to share and manage your files through network. Enjoy!

### Features

- Supports two internal SATA hard disk drives
- Provides two USB ports for connecting USB mass storage devices
- Allows you to share your files via FTP or Network Neighborhood
- Allows you to share your multimedia content to DLNA compliant media adapters, like Xbox 360, Sony PS3…
- Allows you to share your music to iTunes
- Download engine which supports download through FTP, Web and WEB torrent.
- High file transfer throughput up to 300Mbps
- Equipped with one gigabit LAN port (10/100/1000M)
- Supports static IP and dynamic IP
- Easy to use both Web-based GUI installation and configuration.

### Minimum Requirements

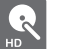

One SATA hard disk drive

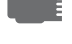

Network Interface Card (NIC) for each Personal Computer (PC)

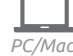

Computer with a Web-Browser (Internet Explorer 6.0 or higher, Opera, Firefox, Chrome or other web-browser).

## Package Contents

Koobrick Boxi Power supply (12V 5A DC) Quick Installation Guide Ethernet cable Warrenty card CD with Easy Setup and software

# Understanding Koobrick Boxi

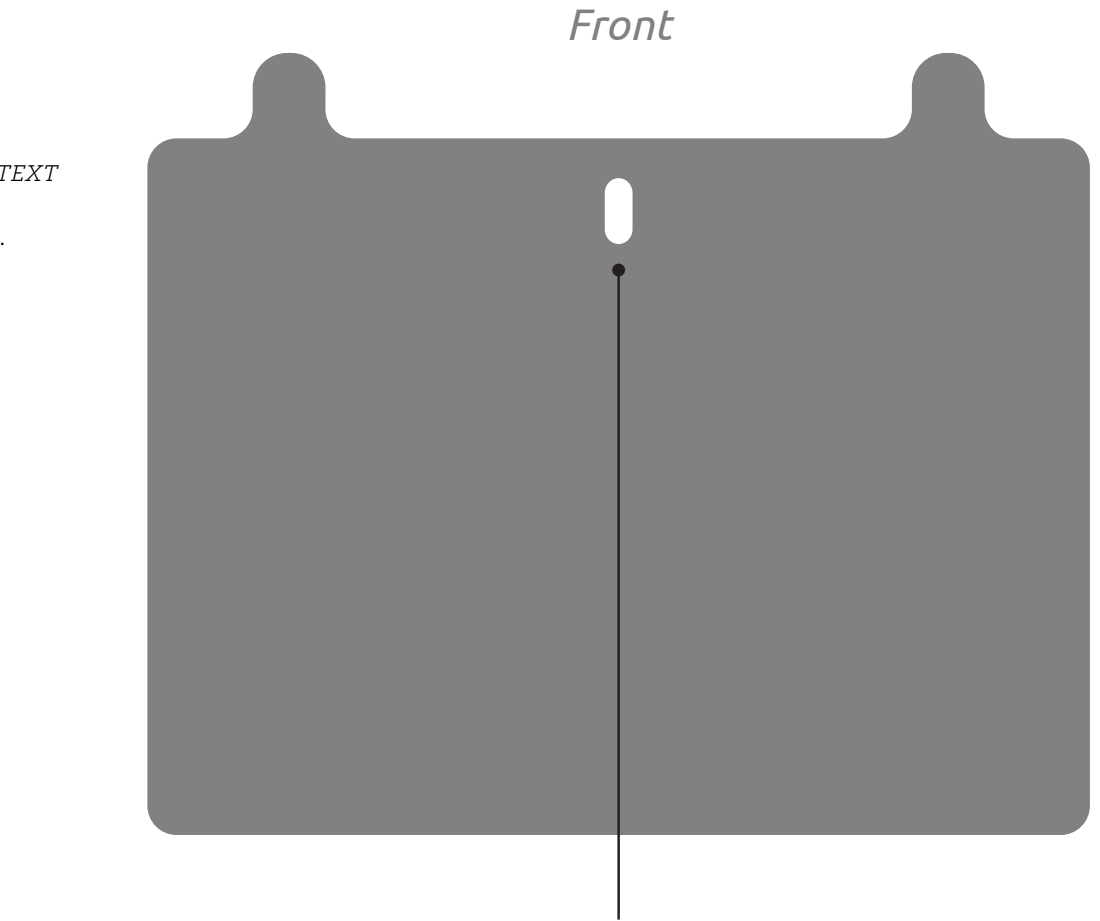

Indicator Button

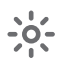

## Indicator Button

On the Koobrick Boxi front panel there is a indicator button, when you press the button it will show the status of your Koobrick Boxi. Below are possible options: *Back*

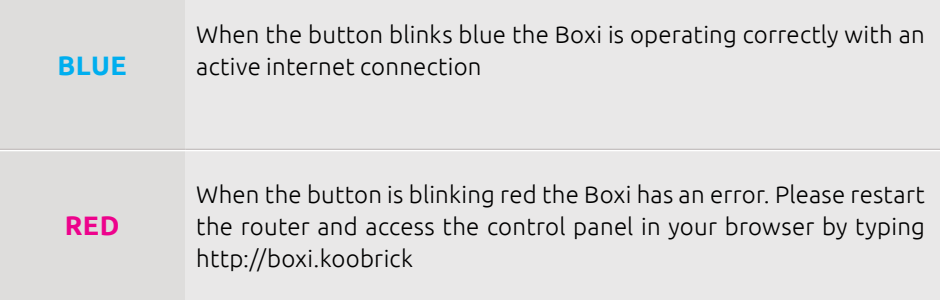

*WE CAN HAVE TEXT here. About Boxi color options etc...*

# Understanding Koobrick Boxi

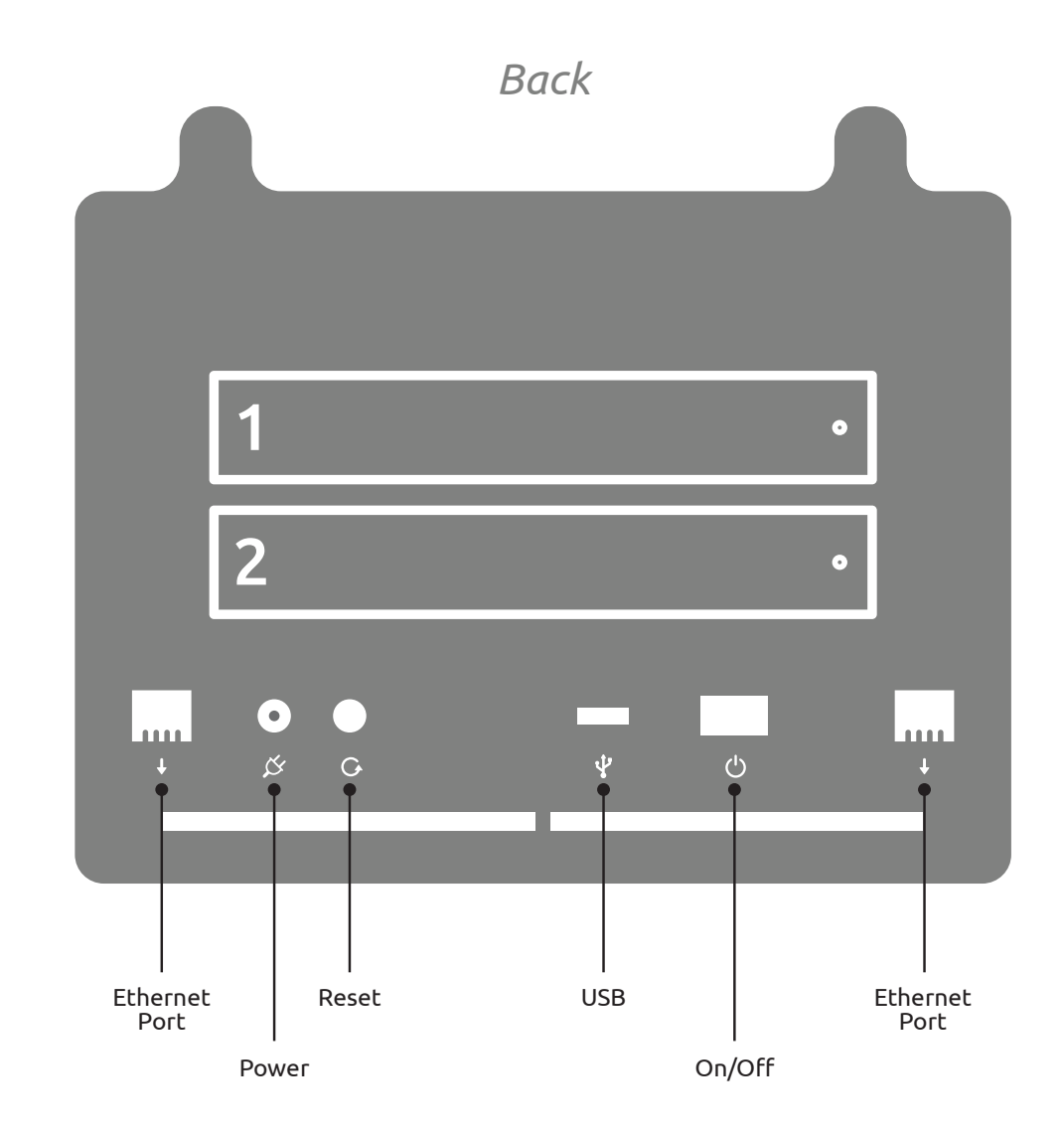

*WE CAN HAVE TEXT here. About HDD volumes capacity etc...*

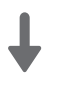

## Ethernet Port (Local Area Network or LAN)

You should connect the LAN port of this Koobrick Boxi to your hub/switch, or one LAN port of your router etc.

Note: To ensure the highest transfer speed we recommend to connect Koobrick Boxi to a broadband router or Switch which support up to 1000Mbps (Gigabit).

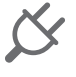

## Power Jack

Connect power from enclosed power supply.

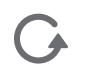

### Reset Button

The Release button has two functions: unplug the external USB mass storage<sup>1</sup>, reset the configuration of the Koobrick Boxi to factory default settings<sup>2</sup>.

#### **1 Unplug the external USB mass storage:**

When you press and hold Release button for 2 seconds, the Koobrick Boxi will beep for 0.5 second to hint that your command is detected. At this time, you should release the Release button immediately if you want to unplug the external USB mass storage device plugged in USB1 port. The Koobrick Boxi will take several seconds to unplug the USB mass storage. When the LED of the USB1 port goes off, you can safely detach the USB mass storage device from this Koobrick Boxi.

### **2 Restore factory default settings**

If you want to reset the configuration of

the Koobrick Boxi to factory default settings, you should press and hold BOTH the Release button and the Copy button at the same time for more than 5 seconds, the Koobrick Boxi will beep for 2 seconds to hint that your command is accepted. The Power LED will keep flashing during the restore process. After the restore is complete, the Koobrick Boxi will restart itself automatically.

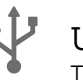

### **USB**

The USB2 port allows you to share your files stored in the USB mass storage device plugged in.

Note: Please plug the external power of your USB mass storage devices before you connect them to the Koobrick Boxi.

Note: If you have USB mass storage device (like USB external HDD), please plug it to this Koobrick Boxi's USB 2 port, and plug the USB flash disk you wish to share to the USB 1 port.

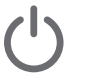

## On/Off Button

When the Koobrick Boxi is not working, switch the Power switch to "1" will switch on the power and make the Koobrick Boxi start. When the Koobrick Boxi has been shut down, switch the Power switch to "0" will switch off the power.

## 1. Getting Started

This is a step-by-step instruction on how to start using the Koobrick Boxi.

Note: The Koobrick Boxi is sold both with and without built-in hard disk drives. If you have purchased Koobrick Boxi with built-in hard disk drive, please go to step 4.

1. Pull out the disk drawer from the case of Koobrick Boxi as shown in the setup diagram below.

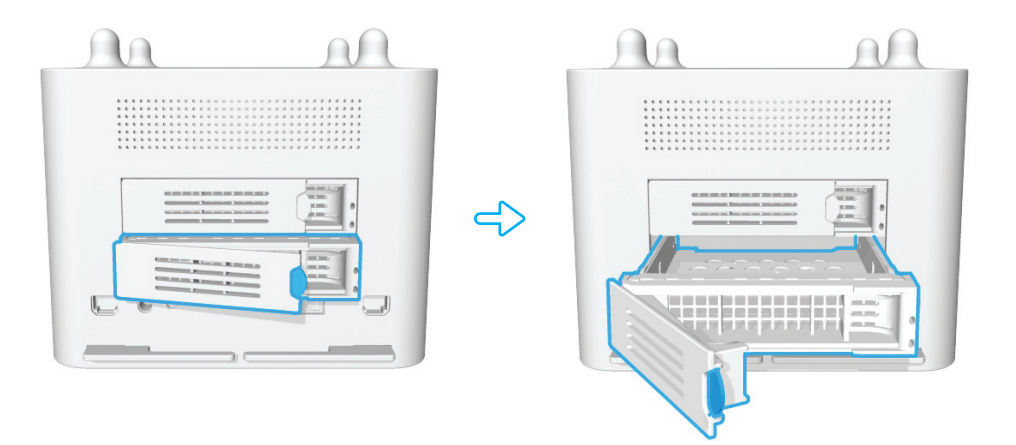

2. Remove the plastic holder as shown, and fix the hard disk drive with four screws.

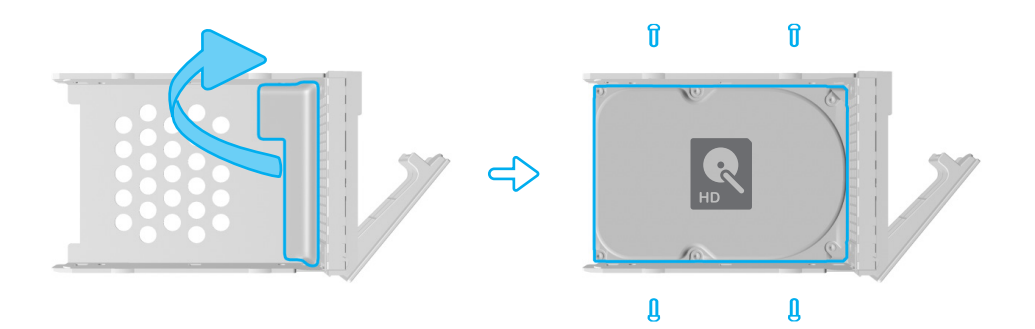

3. Push the disk drawer with hard disk drive installed back into the case of Koobrick Boxi as shown in the setup diagram below.

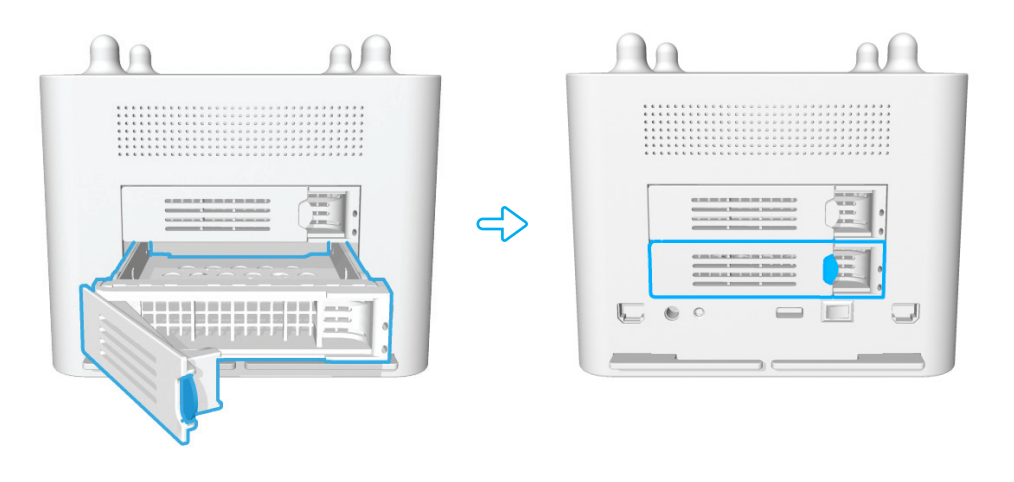

Warning: Please make sure the disk drawer is safely installed. For example, please DO NOT install hard disk by the way showed below :

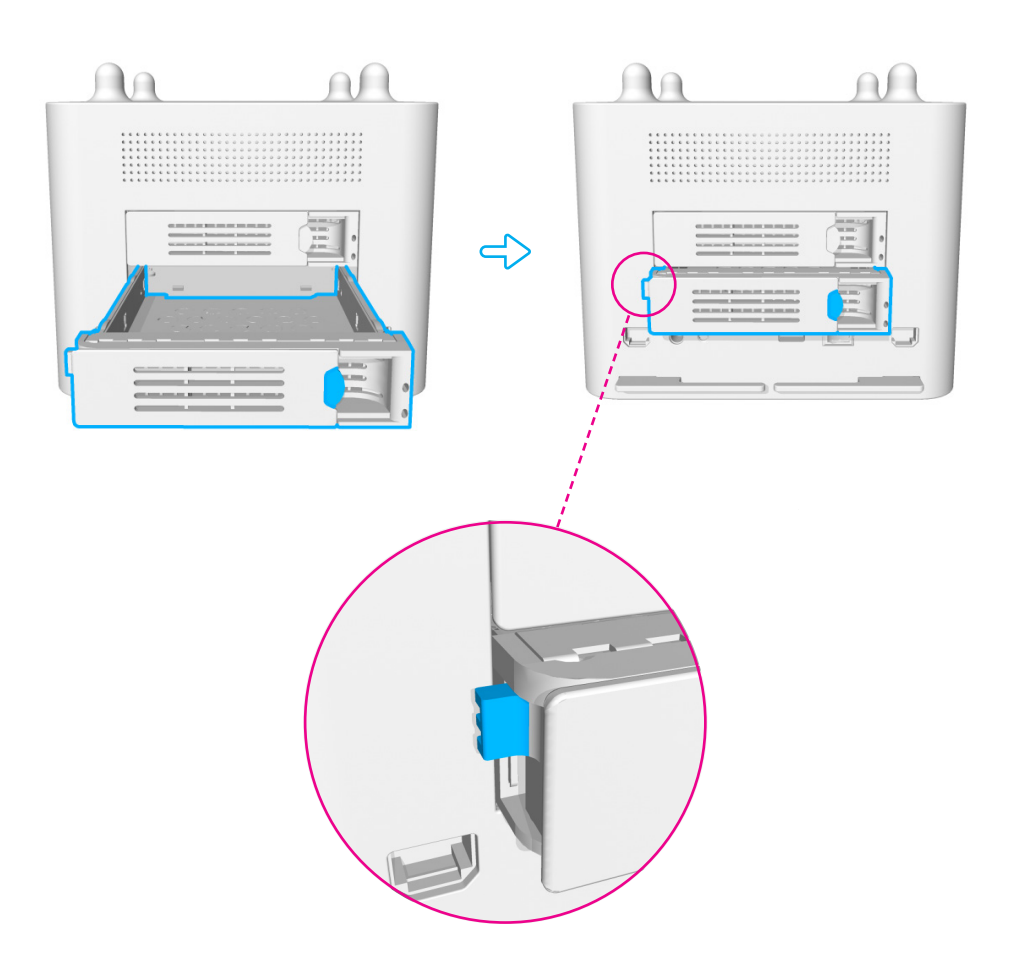

- 4. Connect the power adapter to the Boxi's power connector and to an earthed power outlet ( see diagram below )
- 5. Connect a network cable from the Koobrick WiFi yellow LAN port to either yellow LAN port on the Boxi. ( see diagram below )
- 6. Power ON the Koobrick Boxi by pressing the power switch at the back of your Boxi. ( see diagram below )
- 7. To configure your Boxi see chapter 2.

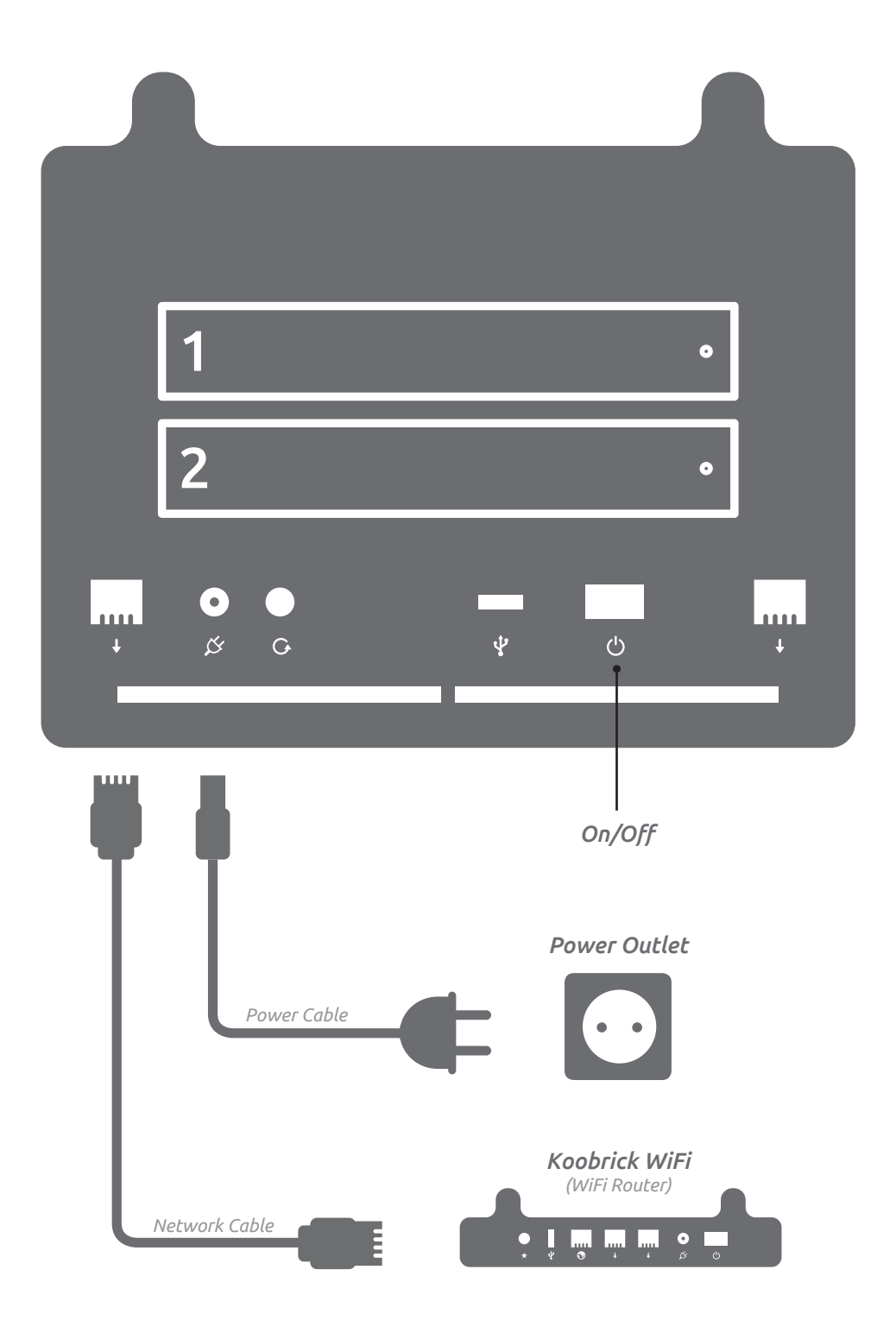

*You can use any 802.11 WiFi router in place of Koobrick WiFi.*

## 2. Setup

## Initial installation of Koobrick Boxi (See chapter 2.1)

Please insert the enclosed CD and wait until the Boxi installer welcome window is shown.

The installer will guide you through the whole setup procedure, including format hard disk drive, map Koobrick Boxi folder to "My computer" and if desired install backup and NAS software.

Note !! Initial installation only need to run once and all data on hard disk drive will be deleted.

## Installation on addititonal computers (See chapter 2.2)

Please insert the enclosed CD and wait until the Boxi installer welcome window is shown.

To enable additional computers to access the Koobrick Boxi select "PC Setup" and follow the instructions.

Note !! Initial installation (chapter 2.1) must be completed before you can add additional computers.

# 2.1 Initial installation of Koobrick Boxi

- 1. Insert enclosed CD into your computer and wait for Boxi installer to start.
- 2. Select your language.

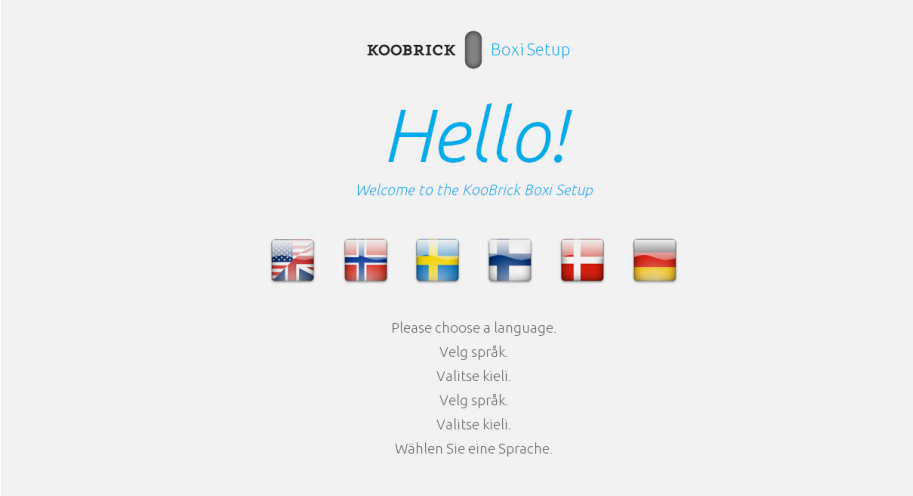

#### 3. Select your Koobrick Boxi and click SETUP

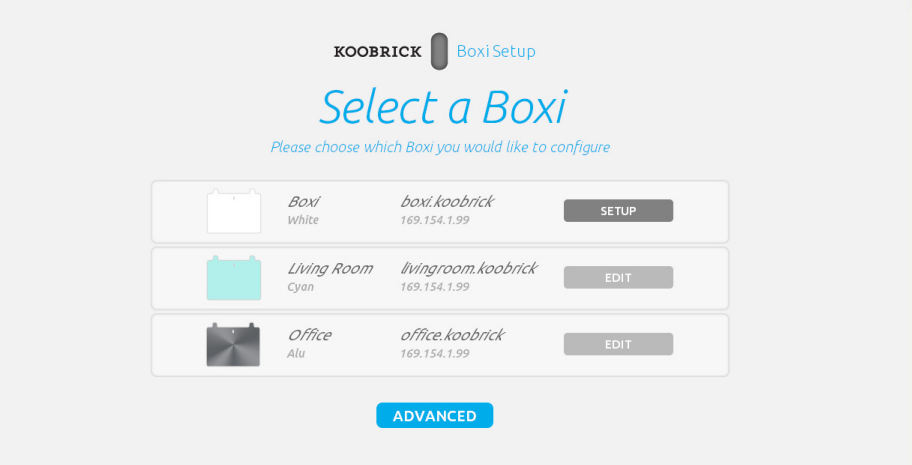

#### 4. Enter password and login to your Koobrick Boxi ( default password: 1234 )

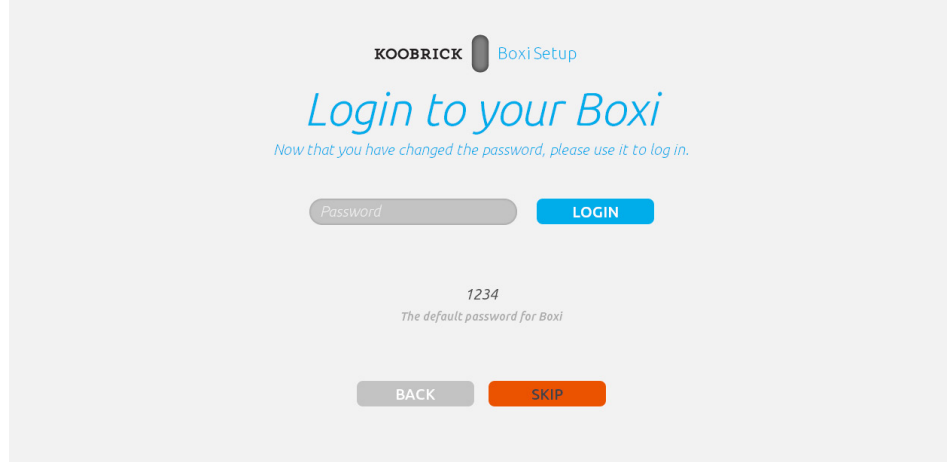

*In this step we choose which Koobrick Boxi we want to configure. Later on we can use this screen to edit Boxi's we've already configure before.*

#### 5. Select "Full Setup" and click SETUP to continue.

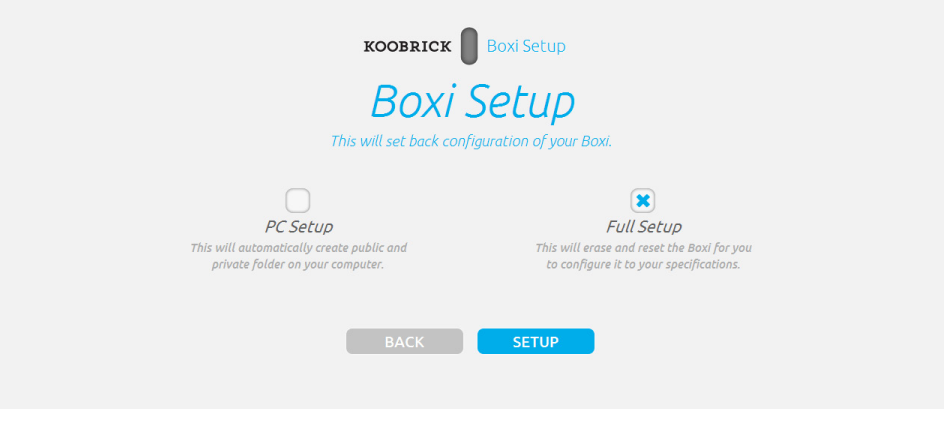

6. If your Koobrick Boxi has two internal SATA hard drives you will get the following screen. Please select what kind of RAID setup you want to use for Koobrick Boxi and click SETUP.

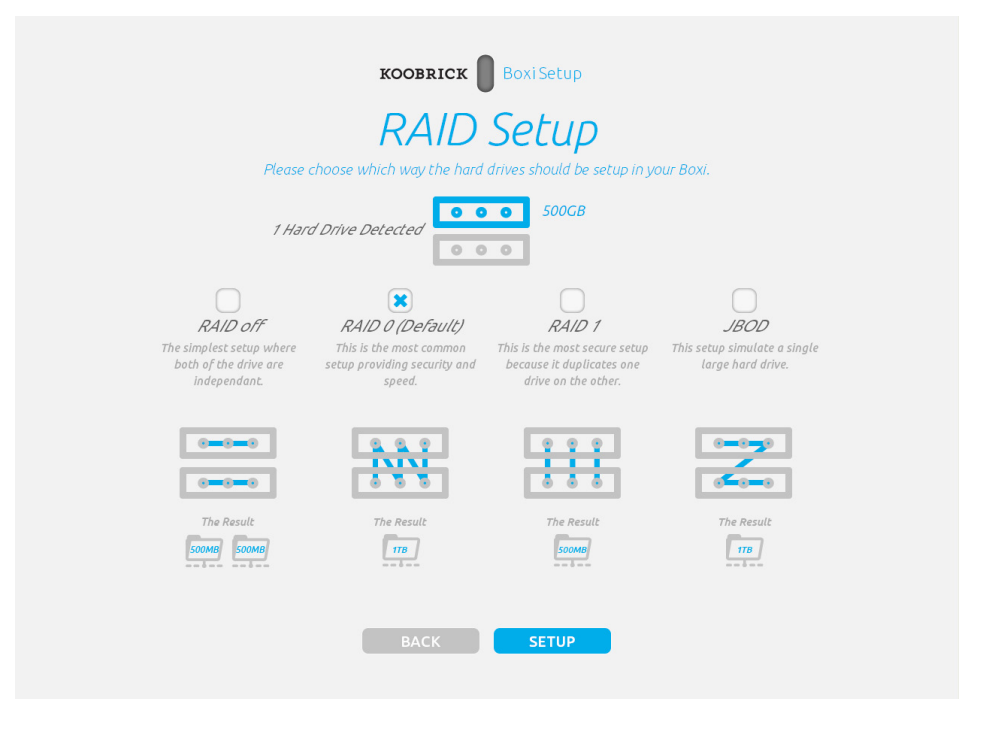

7. Name your Boxi and give it a password ( default name: boxi, default password: 1234 )

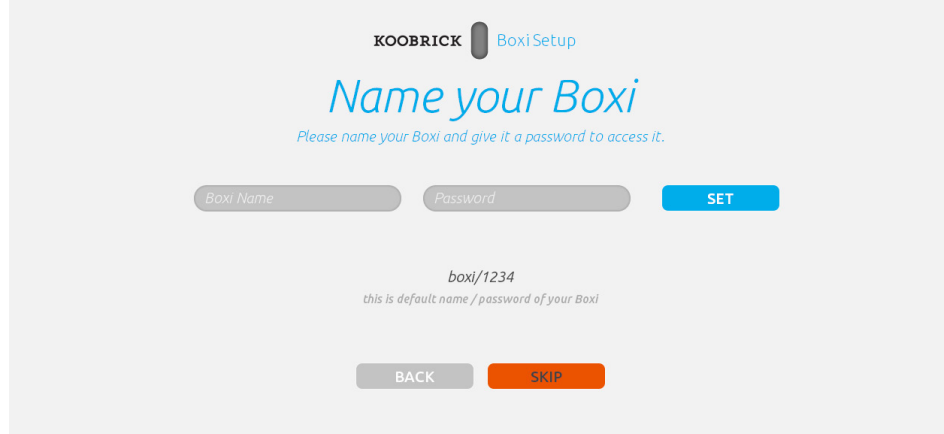

*WE NEED TEXT here. about possible options when 1 or 2 HDDD detected*

8. Koobrick Boxi will save all the settings now. Please wait...

*WE NEED TEXT here. explaining what is created automatically for user - like public,private shared folders etc...*

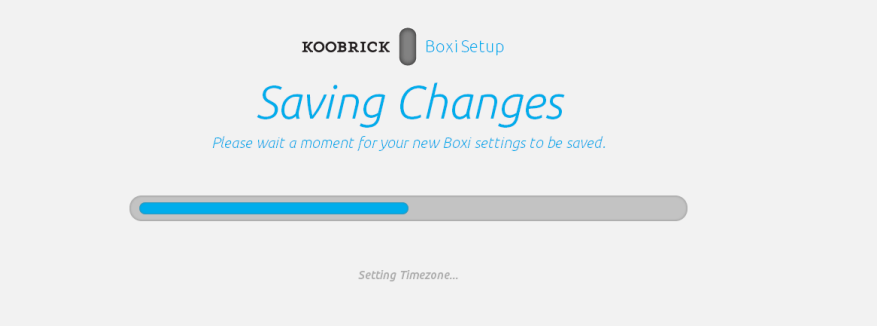

9. Your Koobrick Boxi is now ready for use. Click FINISH To enable additional computers to access Koobrick Boxi run this installer again.

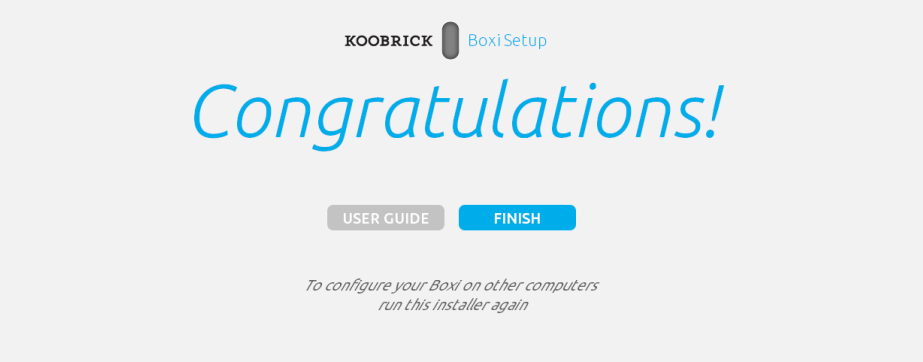

If you now click "My computer" on your desktop you will see the new network drives added in wizard. Below is a typical Shared folders structure created automatically.

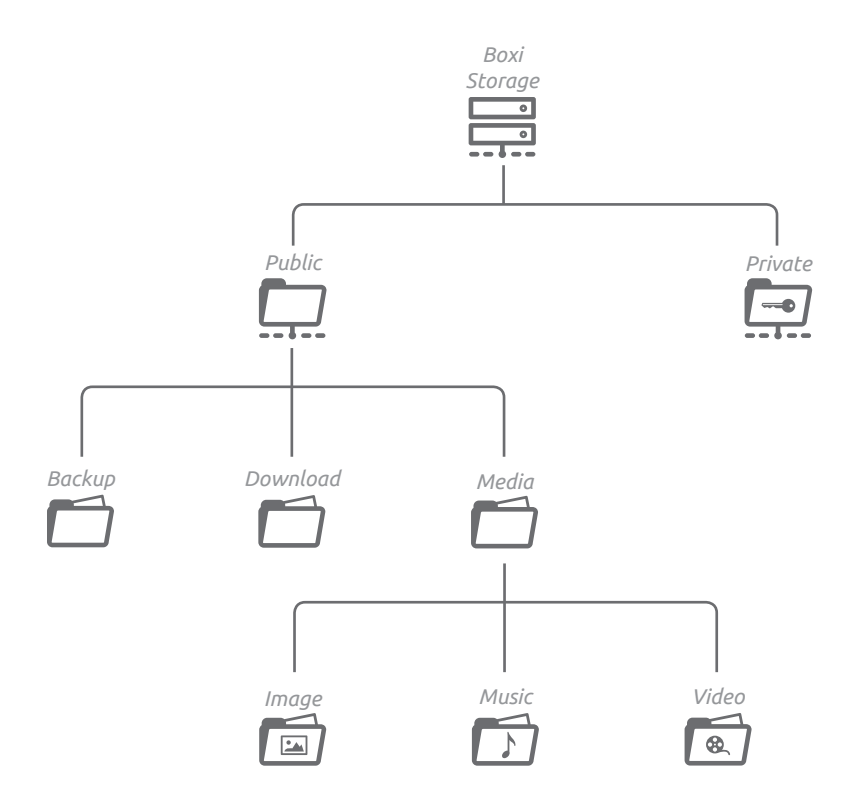

# 2.2 Install on additional computers

#### **Before you start**

Make sure you have completed 'Initial installation' (chapter 2.1) before you start to install your Koobrick Boxi on additional computers.

- 1. Insert enclosed CD into your computer and wait for Boxi installer to start.
- 2. Select desired language.

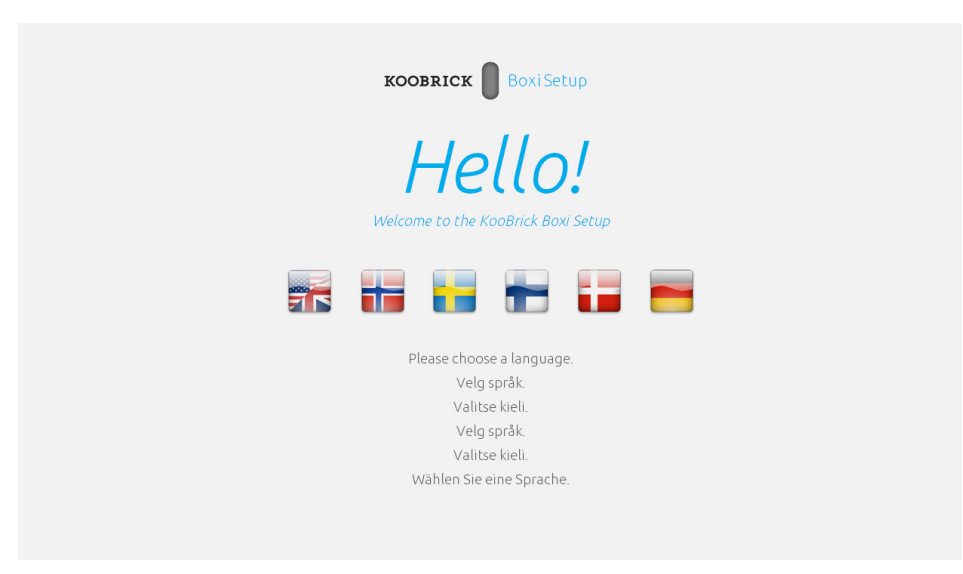

3. Select your Koobrick Boxi and click SETUP

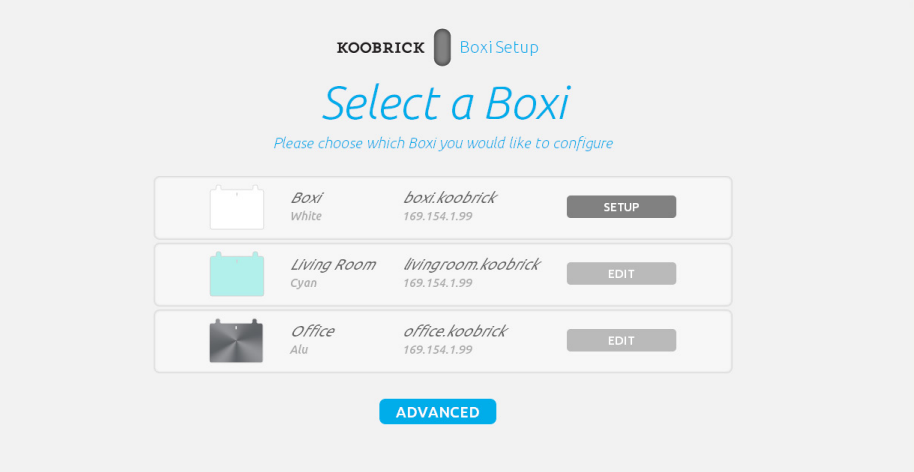

*In this step we choose which Koobrick Boxi we want to configure. Later on we can use this screen to edit Boxi's we've already configure before.*

4. Enter password and login to your Koobrick Boxi ( default password: 1234 )

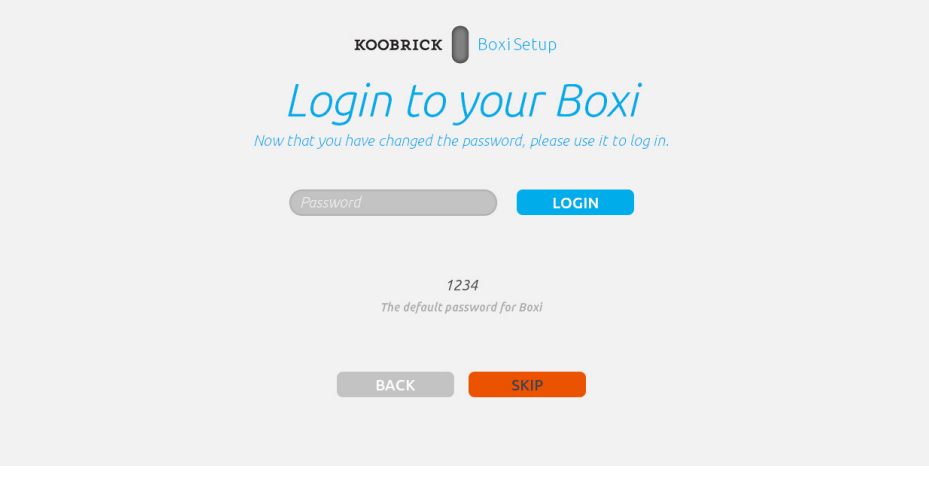

5. Select "PC Setup" and click SETUP to continue.

![](_page_12_Picture_57.jpeg)

6. Koobrick Boxi will save all the settings now. Please wait...

![](_page_12_Picture_6.jpeg)

*WE NEED TEXT here. explaining what is created automatically for user - like public,private shared folders etc...*

7. Your Koobrick Boxi is now ready for use. Click FINISH.

![](_page_13_Picture_2.jpeg)

If you now click "My computer" on your desktop you will see the new network drives added in wizard. Below is a typical Shared folders structure created automatically.

![](_page_13_Figure_4.jpeg)

# 3. Status

Here you will find information/log about status for your Koobrick Boxi. You are also able to setup email notification.

### Status

This page displays the status and basic information of the Koobrick Boxi.

![](_page_14_Picture_5.jpeg)

![](_page_14_Picture_87.jpeg)

*This is the name of the Document*

## Log

This page displays the log information of the Koobrick Boxi.

![](_page_15_Picture_75.jpeg)

![](_page_15_Picture_76.jpeg)

### Notification

This page let you to setup e-mail account that the Koobrick Boxi will use to send notification e-mail to you when the status of the Koobrick Boxi changes. You can assign two e-mail addresses (primary and secondary) for notification. Both e-mail boxes will receive the notification messages.

![](_page_16_Picture_88.jpeg)

![](_page_17_Picture_112.jpeg)

Click **<Save>** at the bottom of the screen to save the configurations.

# 3.1 Basic Configuration

The basic configurations include the Time Zone and Password setup pages.

### Time Zone

The Time Zone allows this Koobrick Boxi to base its time on the settings configured here. This will affect functions such as update time of files stored in this Koobrick Boxi

![](_page_18_Picture_5.jpeg)

![](_page_18_Picture_115.jpeg)

Click **<Apply>** at the bottom of the screen to save the configurations.

### Password

You can change the password required to log into the management GUI of the Koobrick Boxi. By default, the password is "1234". Please change the password as soon as possible, and store it in a safe place. Password can contain 0 to 30 alphanumeric characters, and are case sensitive.

![](_page_19_Picture_3.jpeg)

![](_page_19_Picture_80.jpeg)

Click **<Apply>** at the bottom of the screen to save the configurations.

Note: If you forget your password, you have to reset the Koobrick Boxi to the factory default (password is "1234") with the "Release" and "Copy" buttons (see front panel of the Koobrick Boxi).

í

# 4. Network

The Network configurations include settings like IP address and DNS settings. As default your Koobrick Boxi is set to optain ipadress automatically from your network (for example a broadband router). If you want to use a fixed ipadress for your Koobrick Boxi, please fill in all fields.

![](_page_20_Picture_96.jpeg)

![](_page_21_Picture_110.jpeg)

Click **<Apply>** at the bottom of the screen to save the configurations.

## 5. File/FTP Server

The File/FTP server configurations include Users, Groups, Server settings, Shared folder and Easy Send setup.

### Users (see chapter 5.1)

Users setup is used to add/edit users of File/FTP server.

#### Groups (see chapter 5.2)

Groups setup is used to add/edit groups of File/FTP server. You can add one or more users to a group.

### Server Settings (see chapter 5.3)

This Koobrick Boxi supports CIFS (Samba) and FTP protocols. Samba lets you share files stored in the Koobrick Boxi via My Network Places. FTP lets you share files stored in the Koobrick Boxi through Internet.

### Shared Folders (see chapter 5.4)

You can add/edit shared folders settings here. The shared folders can be shared by FTP and My Network Places.

### Easy Send (see chapter 5.5)

Easy Send let you easily send files to everyone including person without a user account of the Koobrick Boxi.

# 5.1 Users

Users setup is used to add/edit users of File/FTP server.

![](_page_23_Picture_3.jpeg)

![](_page_23_Picture_64.jpeg)

## Add a New User

![](_page_24_Picture_2.jpeg)

![](_page_24_Picture_76.jpeg)

Click **<Save>** at the bottom of the screen to save the configurations.

Note: The max number of users supported in File/FTP server is 32.

# 5.2 Groups

Groups setup is used to add/edit groups of File/FTP server. You can add one or more users to a group.

![](_page_25_Picture_69.jpeg)

## Add a New Group

![](_page_26_Picture_2.jpeg)

![](_page_26_Picture_75.jpeg)

Click **<Save>** at the bottom of the screen to save the configurations.

Note: The max number of groups supported in File/FTP server is 12.

## 5.3 Server Settings

This Koobrick Boxi supports CIFS (Samba) and FTP protocols. Samba lets you share files stored in the Koobrick Boxi via My Network Places. FTP lets you share files stored in the Koobrick Boxi through Internet.

Note: The maximum file size of a single file is 2GB if the partition type is FAT16; the maximum file size is 4GB if the partition type is FAT32 or NTFS; the file size can be larger than 4GB if the partition type is EXT2 or EXT3.

## **My Network Places**

![](_page_27_Picture_94.jpeg)

### **FTP Settings**

![](_page_28_Picture_102.jpeg)

Click **<Save>** to save the configurations.

# 5.4 Shared Folders

You can add/edit shared folders settings here. The shared folders can be shared by FTP and My Network Places.

![](_page_29_Picture_139.jpeg)

Click **<Save>** at the bottom of the screen to save the configurations.

Note: The max number of shared folders supported in the Koobrick Boxi is 100.

## Add/Edit Shared Folder

![](_page_30_Picture_134.jpeg)

Click **<Save>** at the bottom of the screen to save the configurations.

#### **Browse Dialog**

When you click the "Browse" button, you can see the following popup screen that shows all the attached storage devices (including the internal SATA hard disk drive and external USB mass storage devices). Please select a storage device from left panel, the right bottom panel will show the folders in this storage device. Choose the folder you want to share, and click "Submit" to share the selected folder. You can also click "New Folder" to create a new share folder.

Note: Only the folders in the storage devices will be shown as icons in Browse Dialog, because the unit of sharing policy is restricted to folders, not files.

#### **Visit shared folders**

When you visit the Koobrick Boxi by Windows Explorer of NetDisk Explorer, you can see all the shared folders. You only can enter the shared folders that your account has privilege.

Other than the shared folders you set here, there are some default shared folders whose names have the prefix "hdd", "usb" or "raid". For example "hdd1\_c", "hdd1\_d", "hdd2\_c", "usb1\_c", "raid\_c"…… These folders are automatically created by the system. The system creates shared folder for all partitions of all the hard disk drives plug into the storage server. These folders only can be accessed by "admin" management account.

## 5.5 Easy Send

Easy Send let you easily send files to everyone including person without a user account of the Koobrick Boxi. Every time when you send a file, the Koobrick Boxi will automatically generate a randomly encoded download address (in text, like a URL) of the file for you. You can send the download address to the recipients by email, messengers and other ways. Every recipient who has this download address can download the file without a user account of the Koobrick Boxi. Because every download address is composed of a randomly encoded long text string, so hackers are very difficult to guess it right.

Note: Please refer to the section 14.1 "Easy Send" for the details of how to use the Easy Send.

![](_page_32_Figure_4.jpeg)

![](_page_32_Picture_120.jpeg)

![](_page_33_Picture_152.jpeg)

## 6. WEB torrent

Koobrick Boxi support download trough WEB torrent (BT) peer-to-peer file download function. You can let Koobrick Boxi download files via WEB torrent protocol without switching your computer on. You can also see all downloading BT items here. Please make sure that the Koobrick Boxi has enough remaining storage space to save the download files.

Except for this Web GUI, you also can use the Windows-based Download Manager utility to manage the download items. Please refer to Chapter 12

Note: Due to the download mechanism used by WEB torrent, it's not recommended to use USB flash disks to save the files you wish to download.

![](_page_34_Picture_5.jpeg)

![](_page_34_Picture_113.jpeg)

![](_page_35_Picture_120.jpeg)

Click **<Save>** button to save the configurations.

Note: The max number of BT download items is 32.

#### **Add WEB torrent**

After you click 'Add Torrent' button, you'll be prompted to provide the location of a torrent file and the folder to save the downloaded files.

![](_page_35_Picture_121.jpeg)

![](_page_36_Picture_129.jpeg)

#### **Advanced Setting**

After you click "Advanced Setting" button, the BT Download Advanced Setting page will show. You can set the port number used by BT, bandwidth control, maximum active download number and enable/disable DHT here.

![](_page_36_Figure_4.jpeg)

![](_page_36_Picture_130.jpeg)

![](_page_37_Picture_78.jpeg)

## 7. WEB/FTP Download

Koobrick Boxi supports downloading file from Web and FTP server, so you can download large file from Web or FTP server without keeping your computer switched on.

Except for this Web GUI, you also can use the Windows-based Download Manager utility to manage the download items. Please refer to Chapter 12.

Info: Before a file can be downloaded and saved, please make sure the free space of the storage is enough.

Info: Only 5 active Web/FTP Download items can be downloaded at the same time. If you have more than 5 Web/FTP Download items, some items have to wait in turn.

![](_page_38_Picture_118.jpeg)

![](_page_39_Picture_90.jpeg)

Info: The max number of Web/FTP download items is 32.

## 8. Tools

Tools menu provides several management tools, including Storage Tools, Storage Status, USB Copy, Config Tools, Firmware Upgrade and Reset.

### Storage Tools (see chapter 8.1)

You can use the Storage Tools to manage the partition and format of the attached storage devices. It also allows you to build RAID 0, JBOD or RAID1 if you have two internal SATA hard disk drives installed.

## Storage Status (see chapter 8.2)

This Page shows the status of all attached storage devices.

## USB Copy (see chapter 8.3)

USB Copy tool allows you to copy the content of one external USB mass storage device to another attached storage device. When you press the Copy button on the front panel of this Koobrick Boxi, the copy job will be triggered.

### Config Tools (see chapter 8.4)

The Configuration Tools allow you to save (backup) the Koobrick Boxi's current settings.

### Firmware Upgrade (see chapter 8.5)

This tool allows you to upgrade the Koobrick Boxi's system firmware.

### Reset (see chapter 8.6)

You can reset the Koobrick Boxi's system when there's something wrong with the Koobrick Boxi.

## 8.1 Storage Tools

You can use the Storage Tools to manage the partition and format of the attached storage devices. It also allows you to build RAID 0, JBOD or RAID1 if you have two internal SATA hard disk drives installed.

RAID 0 - helps to merge two hard disk drives together in striped way. It simulates a big hard disk drive and the available space of the virtual big hard disk drive is the sum of the two physical internal SATA hard disk drives. RAID 0 only works when both internal SATA hard disk drives are healthy. If any one of the two internal SATA hard disk drives fails in RAID 0 mode, you will lose whole data and it is unrecoverable.

RAID 1 - maintains two copies of your data in the two internal SATA hard disk drives. Each disk drive keeps one copy. So RAID 1 still works correctly if just only one of the two internal SATA hard disk drives fails. Because RAID 1 keeps two copies of whole data, the disk space utilization is only 1/2. RAID 1 simulates a stable hard disk drive and the available space of the virtual stable hard disk drive is the size of the smaller physical internal SATA hard disk drive if the sizes of the two internal SATA hard disk drives are different (The additional space of the larger hard disk drive is useless).

JBOD - helps to you merge two hard disk drives together in linear way. It simulates a big hard disk drive and the available space of the virtual big hard disk drive is the sum of the two physical internal SATA hard disk drives. JBOD only works when both internal SATA hard disk drives are healthy. If any one of the two internal SATA hard disk drives fails in JBOD mode, you will lose whole data and it is unrecoverable.

Note: When you use the Storage Tools to partition or format the hard disk drive (no matter internal SATA hard disk drive or external USB hard disk drive), the system will stop all service first. So please make sure that you have finished all file transfer before using Storage Tools.

Note: Storage Tools only can be used to manage internal SATA hard disk drives and USB mass storage devices attached to USB2 port. You cannot use Storage Tools to partition/format USB mass storage devices attached to USB1 port. If you want to partition/format a USB mass storage device, please attached it to USB2 port or move the USB mass storage device to a PC and use the PC to do partition/format.

Note: For the internal SATA hard disk drives, the Koobrick Boxi only allows you to do "Auto Partition & Format". Only the external USB hard disk drive attached to USB2 port can be manually partitioned and formatted.

Note: If you want to build RAID for the Koobrick Boxi, it is strongly suggested that the two internal SATA hard disk drives are the same brand and model.

![](_page_42_Picture_95.jpeg)

![](_page_42_Picture_96.jpeg)

![](_page_43_Picture_176.jpeg)

![](_page_44_Picture_130.jpeg)

Note: If you disabled the RAID previously and now want to enable it again. The old data can be kept correctly after you re-enable the RAID only when all the following conditions hold. Otherwise, you can only choose to create a new RAID and erase old data stored in the two internal SATA hard disk drives:

\* The RAID mode before you disabled the RAID and the RAID mode that you want to enable now should be the same.

\* The two current internal SATA hard disk drives are the same as the two internal SATA hard disk drives used before you disabled the RAID.

\* You never change any data of both internal SATA hard disk drives after you disabled the RAID and before you enable the RAID.

### Check & Fix Disk

Check & Fix Disk can check and fix the file system error of the hard disk drive. Before start up, a warning window will pop-up to inform you that this action may damage your data. Click "OK" to continue.

Note: When the Koobrick Boxi is doing Check & Fix Disk for your hard disk drive, the hard disk drive is occupied. All the services of the Koobrick Boxi will be stopped.

Note: Check & Fix Disk only supports internal SATA hard disk drives.

You can select the partition and schedule a check and fix job here.

![](_page_45_Picture_86.jpeg)

![](_page_45_Picture_87.jpeg)

## S.M.A.R.T.

S.M.A.R.T. (self-monitoring, analysis, and reporting technology) can monitor the healthiness of your hard disk drive. It will try to predict the failure of your hard disk drive. If the healthiness of the hard disk drive is BAD, it does not mean your hard disk is not working well. But there is high possibility that your hard disk drive will fail soon, so you'd better backup all data on the hard disk drive and change a healthy hard disk drive as soon as possible.

Note: To use S.M.A.R.T., your hard disk drive has to support S.M.A.R.T.

![](_page_46_Picture_4.jpeg)

## S.M.A.R.T. Advanced Setting

S.M.A.R.T. advanced setting let you assign notification methods when the healthiness of hard disk drive is BAD.

![](_page_47_Picture_3.jpeg)

![](_page_47_Picture_95.jpeg)

Click **<Apply>** to apply the settings.

### S.M.A.R.T. Self-Test

S.M.A.R.T. Self-Test will let the hard disk drive do self test for errors. It will take several minutes depends on the status of the hard disk drive.

Note: Doing S.M.A.R.T. Self-Test will make all services of the Koobrick Boxi stop.

![](_page_48_Picture_128.jpeg)

#### Auto Partition & Format

This function will build partition and format the attached storage device according to the following rules.

Warning: The data originally stored in the attached storage device will completely disappear after you doing "Auto Partition & Format" even if you stop it before the job is finished.

The rules of internal HDD and external USB storage device are different :

#### **Internal SATA hard disk drive (includes RAID mode):**

- 1. It creates a single partition with the size of the whole SATA disk drive or the whole RAID virtual hard disk drive.
- 2. It formats the created partition by EXT2 format.

#### **External USB mass storage device:**

- 1. If the size of the USB mass storage device is larger than 160GB, it divides the USB mass storage device into several 160GB partitions. The size of the last partition may be less than 160GB. Otherwise, it creates a single partition with the size of the whole USB mass storage device.
- 2. If formats all the created partitions by FAT32 format.

Note: During the process, user can click the "Stop" button to stop the job before it is finished and back to Storage tools page to add or remove partition manually.

### Add a Partition

You can create a new partition in the attached storage device and format it.

![](_page_49_Picture_113.jpeg)

Note: The partition size of FAT16 file system should be less than 2GB; for FAT32 the partition size should be less than 160GB; EXT2 and EXT3 have no such limitation.

# 8.2 Storage Status

This Page shows the status of all attached storage devices.

![](_page_49_Picture_114.jpeg)

![](_page_49_Picture_115.jpeg)

![](_page_50_Picture_104.jpeg)

# 8.3 USB Copy

USB Copy tool allows you to copy the content of one external USB mass storage device to another attached storage device. When you press the Copy button on the front panel of this Koobrick Boxi, the copy job will be triggered.

Note: Before you trigger the USB Copy function by pressing the Copy button on the front panel of this Koobrick Boxi, make sure that the destination folder has enough free space to store all data of the source USB mass storage device.

![](_page_50_Picture_105.jpeg)

Click **<Save>** button to save the configurations.

## 8.4 Configuration Tools

The Configuration Tools allow you to save (backup) the Koobrick Boxi's current settings. Saving the configuration provides an added protection and convenience when there're some problems with the Koobrick Boxi, and you have to reset to factory default to solve the problem.

You can upload the saved configuration to the Koobrick Boxi through the Restore Settings tool. If extreme problems occur you can use the Restore to Factory Default tool, this will set all configurations to its original default settings (e.g. when you purchased the Koobrick Boxi)

![](_page_51_Picture_4.jpeg)

![](_page_51_Picture_122.jpeg)

## 8.5 firmware Upgrade

This tool allows you to upgrade the Koobrick Boxi's system firmware. To upgrade the firmware of your Koobrick Boxi, you need to download the firmware(www.jensenscandinaia.com) file to your local hard disk, and enter that file name and path in the appropriate field on this page. You can also click the browse button to locate the firmware file on your PC.

![](_page_51_Picture_123.jpeg)

Click "Next" to go to the upload firmware file page.

After you selected the new firmware file, click "Apply" at the bottom of the screen to start the upgrade process. (You may have to wait few minutes for the upgrade to complete). Once the upgrade is complete you can start using the Koobrick Boxi.

Warning : When upgrading firmware, be sure not to switch the computer off, or restart your computer, or break the network connection of your computer.

# 8.6 Reset

You can reset the Koobrick Boxi's system when there's something wrong with the Koobrick Boxi. The reset function will reboot your Koobrick Boxi.

![](_page_53_Picture_55.jpeg)